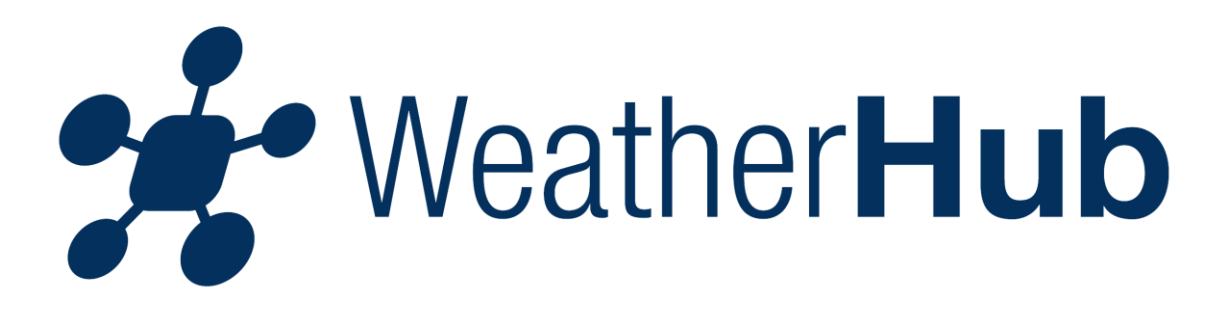

# **Contents**

- 1 Set Up<br>2 Gatewa
- Gateway information
- 3 Operation of the App
- 4 Troubleshooting Description of sensors

# **1 – Set Up**

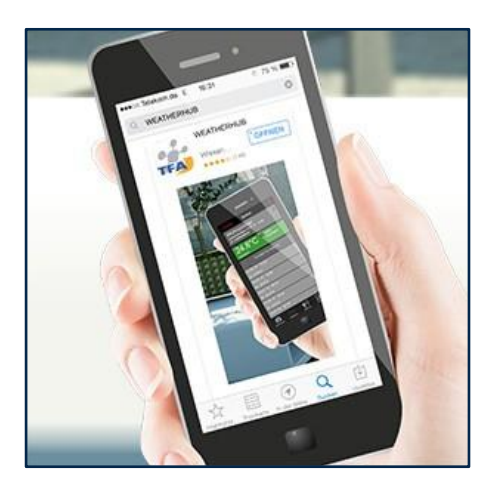

After downloading the "Weatherhub" app, follow these steps:

## **1.1 – Connect the Gateway**

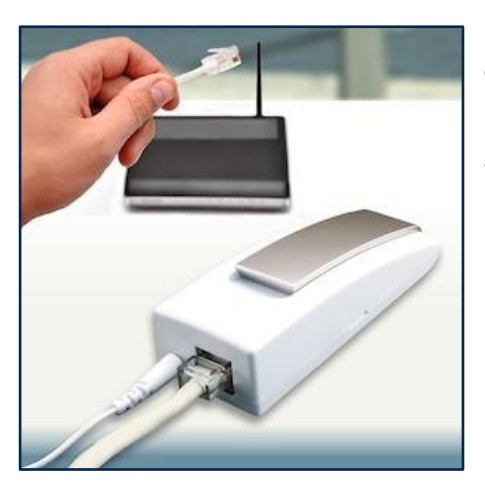

Connect the supplied AC adapter to the gateway. Then connect the included LAN cable with the gateway and your router. After about 10 seconds, the Gateway is operational. The LED will turn static green.

**Important: The Gateway should always be put into operation before starting the sensors!**

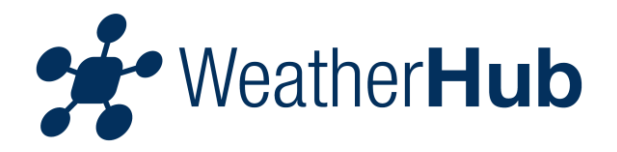

If no DHCP server is available in your network, you can configure the gateway in the app under the point settings manually.

### **1.2 – Start the sensor**

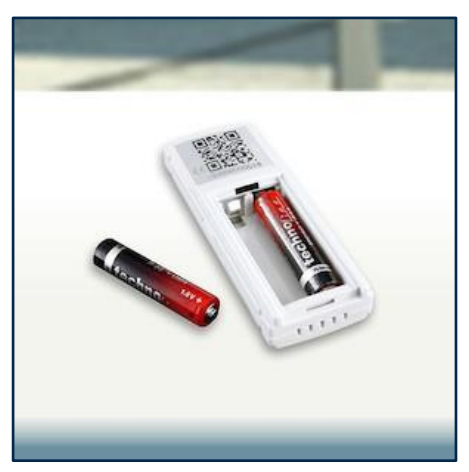

Open the battery compartment of the sensor and put in the batteries with correct polarity. The sensor starts to send his measurements for several times in short intervals, later every 7 minutes.

### **1.3 – Add sensor**

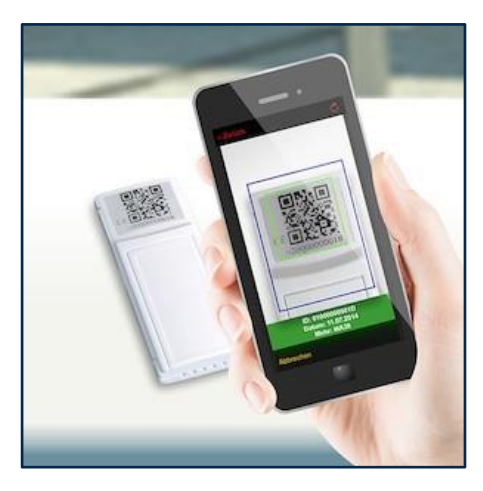

At first please open the app. The dashboard is displayed. The sensor Hannover is only for testing and can be deleted later. Now please tap "Add new sensor" and scan the QR code on backside of the sensor. For an easy reference we recommend to set a name for the added sensor. To rename the sensor select it and then tap on the left area of the pencil icon in the upper right.

# **1.4 – Readmeasurements**

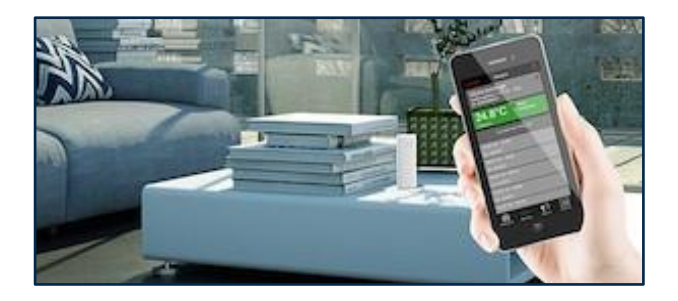

**Now you can read the measurements on your mobile phone.**

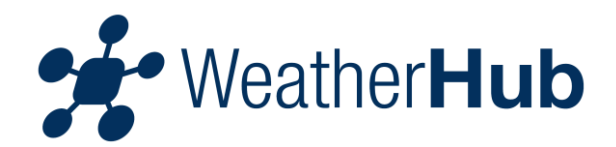

# **2 – Gateway information**

# **2.1 – Red LED**

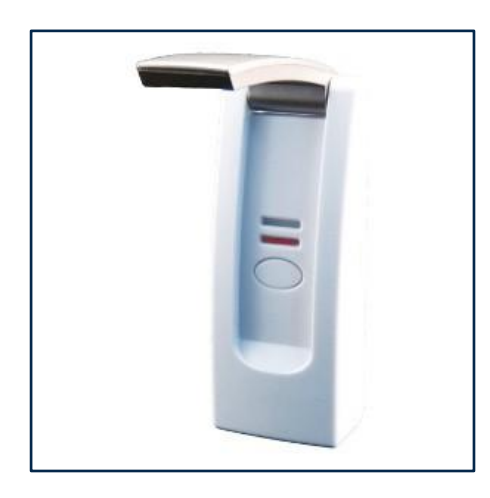

The red LED flashes shortly when switching on and during the communication with the sensors.

## **2.2 – Green LED**

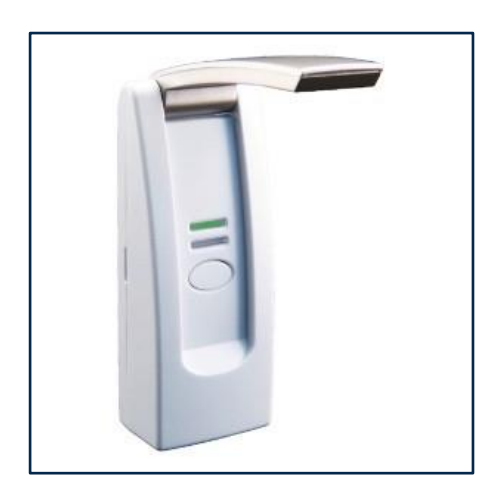

The green LED blinks once when the router is turned off or when the LAN cable is not connected.

The green LED will blink twice when the gateway is waiting to be assigned an IP address by the DHCP server.

The green LED flashes three times when the gateway waits for the DNS server for name resolution.

The green LED blinks four times when the gateway waits for the time from the server.

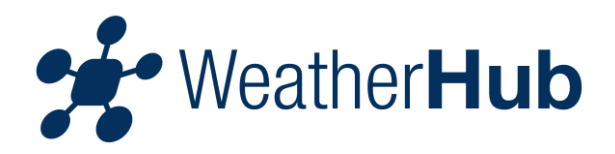

#### **2.3 – Other functions**

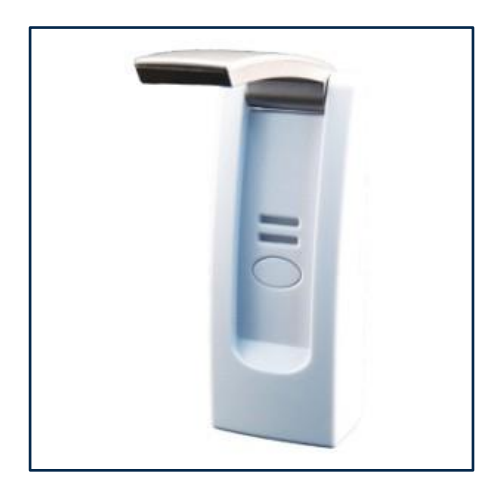

If both LEDs flashs alternately, the Flash memory is searching for data.

When the button is pressed, all stored data will be transmitted to the server immediately. If simple sensors are used, they will not send with priority, the data will be stored until the end of a 7-minute interval.

# **3 – Operation of the app**

# **Contents**

- 3.1 Overview / Dashboard
- 3.1.1 Yellow field in the dashboard
- 3.1.2 Red field in the dashboard
- 3.1.3 Orange field in the dashboard
- 3.1.4 Push notifications
- 3.1.5 Menu "Edit"
- 3.1.6 Add new sensors
- 3.1.7 Update sensor data
- 3.2 Menu "Sensor"
- 3.2.1 History of recent values
- 3.2.2 Battery status
- 3.2.3 Alerts
- 3.2.4 Change the sensor name
- 3.2.5 Add alert
- 3.2.6 Alert settings
- 3.2.7 History
- 3.2.8 Menu "Settings"

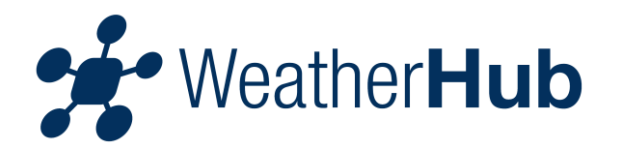

## **3.1 –Overview / Dashboard**

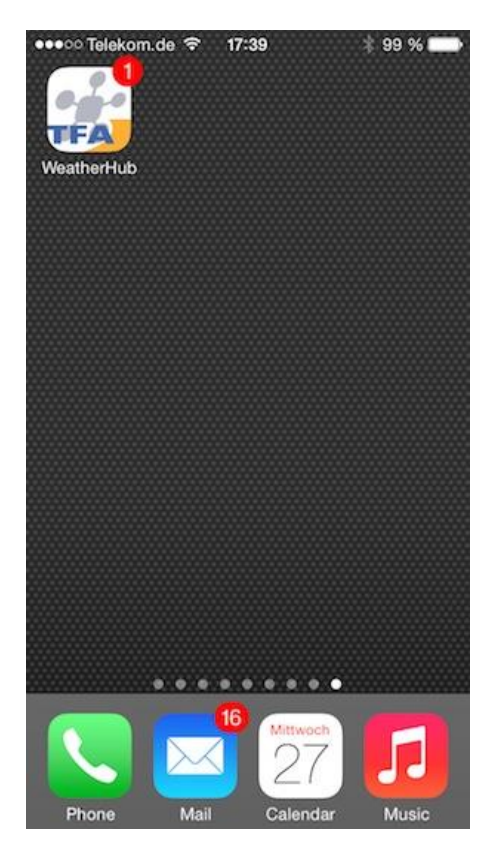

The number on the icon of the app shows how many alerts are active.

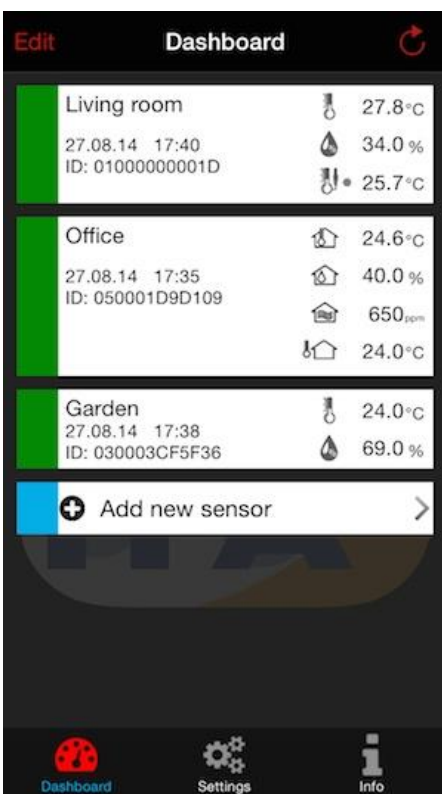

In the dashboard you can see all added sensors. Here you can select the different sensors to change the name, set custom alarms, delete a sensor or add a new one. In the lower area you will find settings and info.

If an alarm is set for a sensor, a dot appears in the list on the right next to the sensor icon.

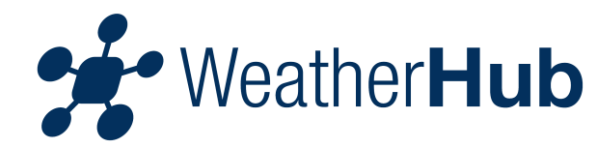

# **3.1.1 – Yellow field in the dashboard**

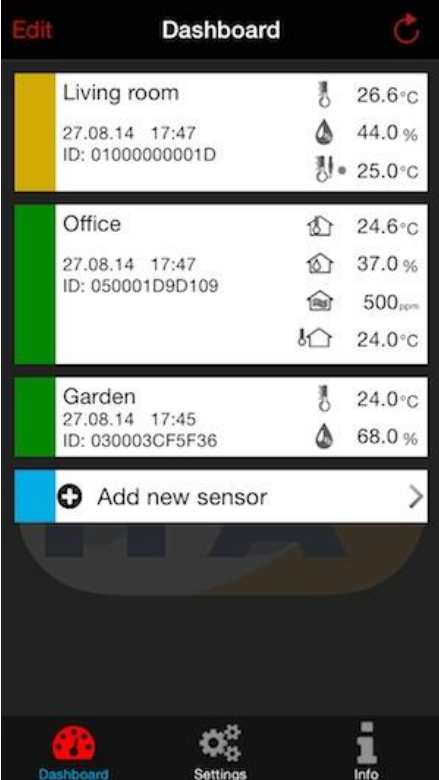

A sensor is indicated with a yellow field, when the battery of the sensor needs to be replaced or if the server has not received data from the sensor for more than 15 minutes.

#### **3.1.2 – Red field in the dashboard**

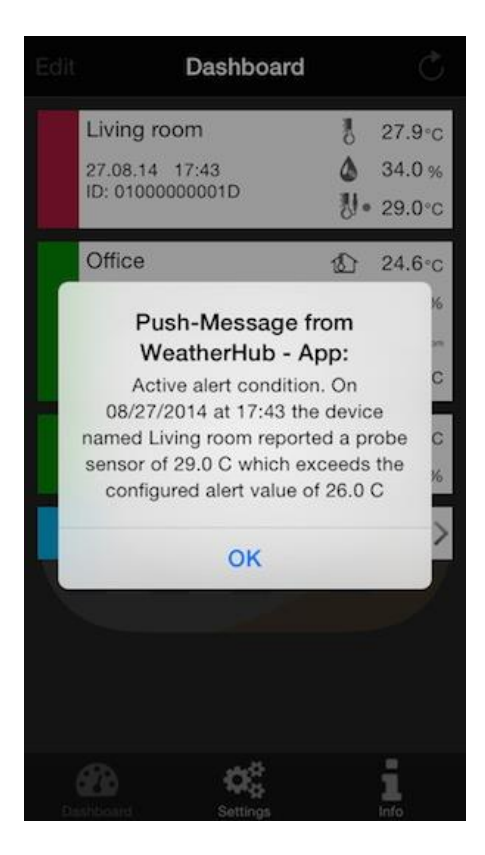

A sensor is indicated by a red field, when at one or more of the measured values the active alarm is present.

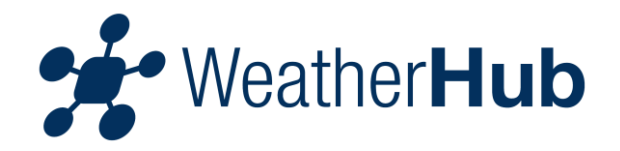

# **3.1.3 – Orange field in the dashboard**

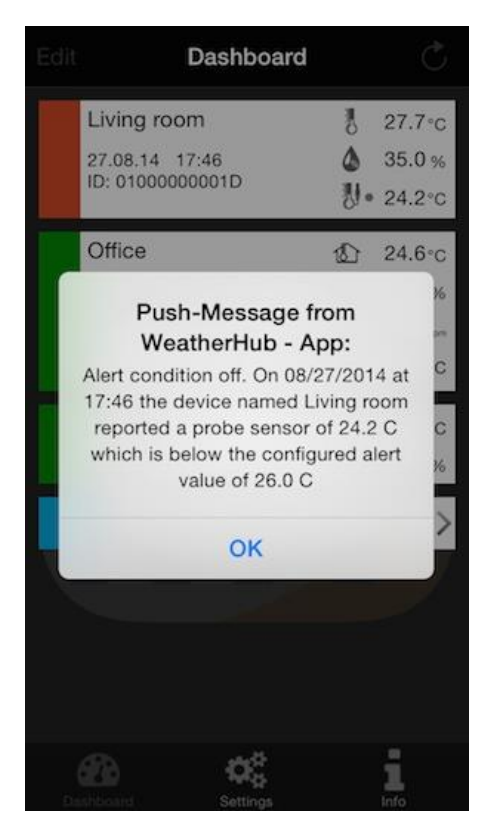

If an alarm is triggered due to the alarm settings of the sensor and the alarm condition is no longer met (measured data are back in the normal range) after the last update of sensor data, the sensor in question is represented by an orange box.

In addition, the deactivation of the alert is notified via push notification.

# **3.1.4 – Push notifications**

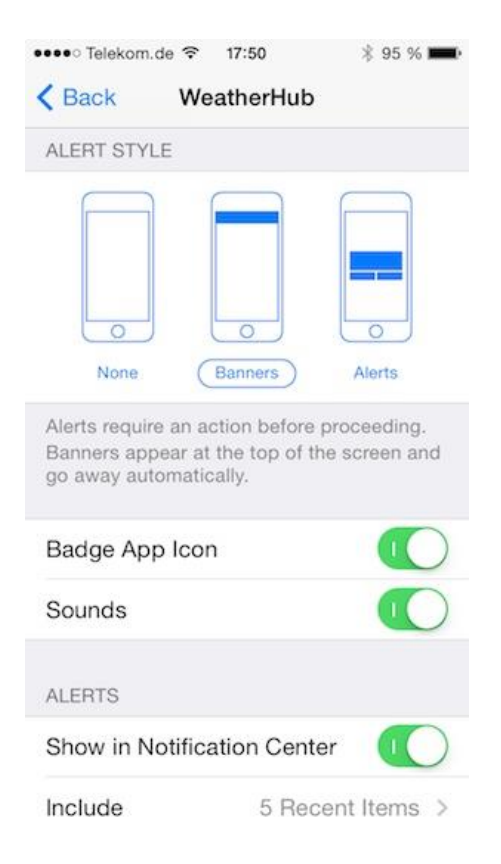

To receive push notifications you have to allow them under "Settings -> Messages".

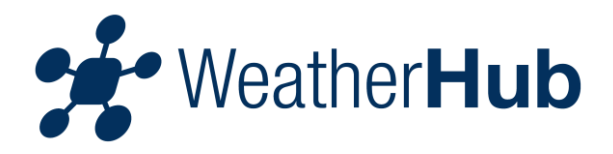

## **3.1.5 - Menu "Edit"**

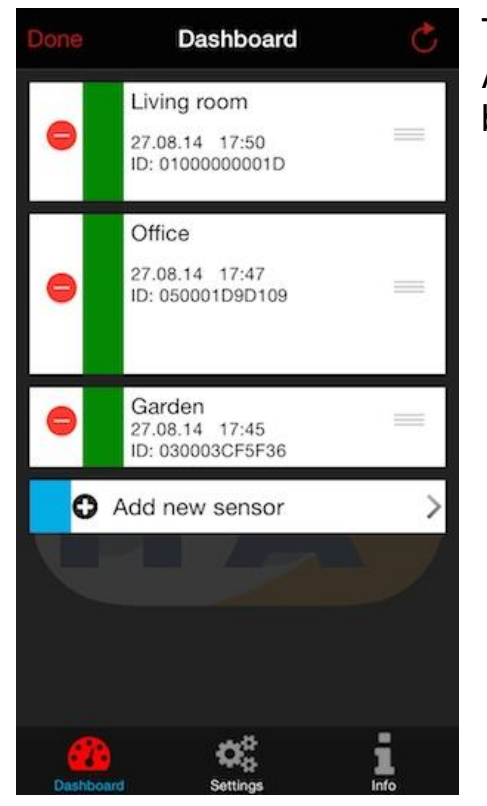

Touch the "Edit" button to enter the edit menu. After completion of the settings, touch the "Finish" button.

### **3.1.6 – Add new sensor**

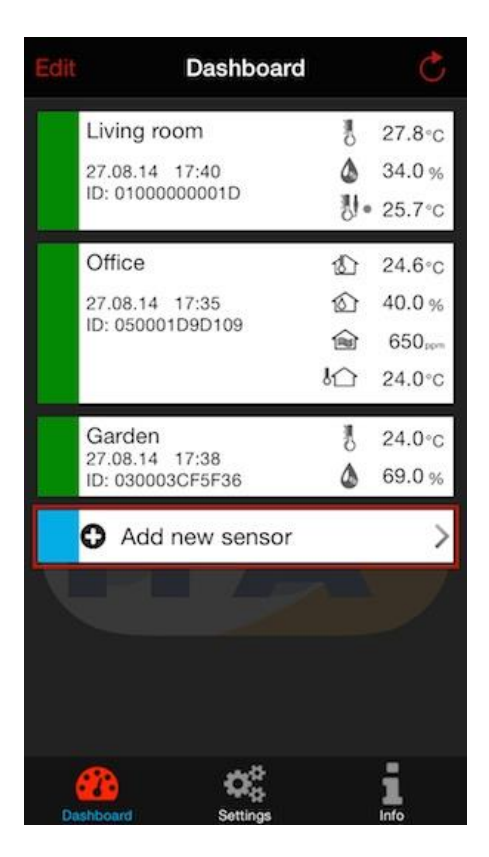

Tap "Add New Sensor", then scan the QR code on the back of your sensor.

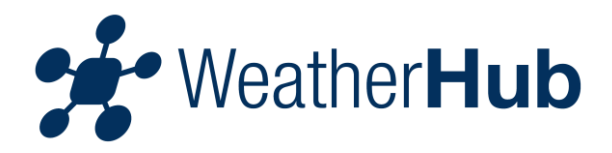

## **3.1.7 – Update sensor data**

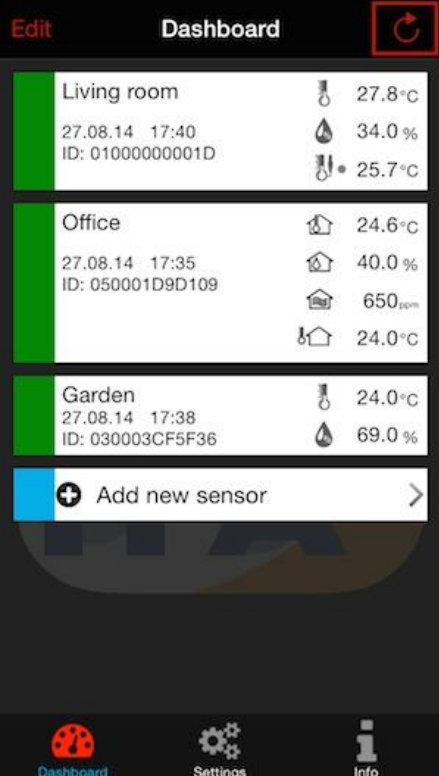

To update the sensor data, touch the box with the circular arrow which is located on the top ...

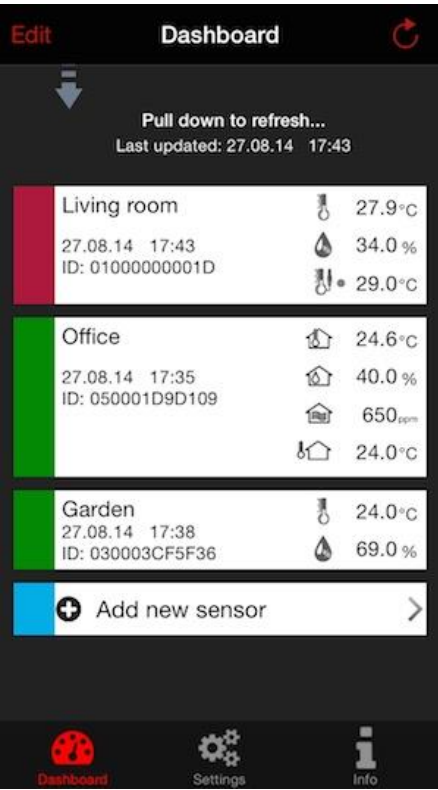

#### ... or pull down the dashboard fields.

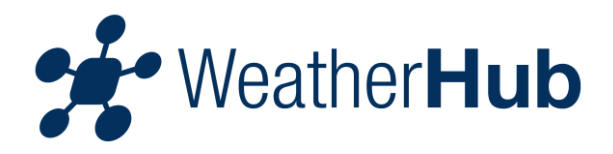

# **3.2 - Menu "Sensor"**

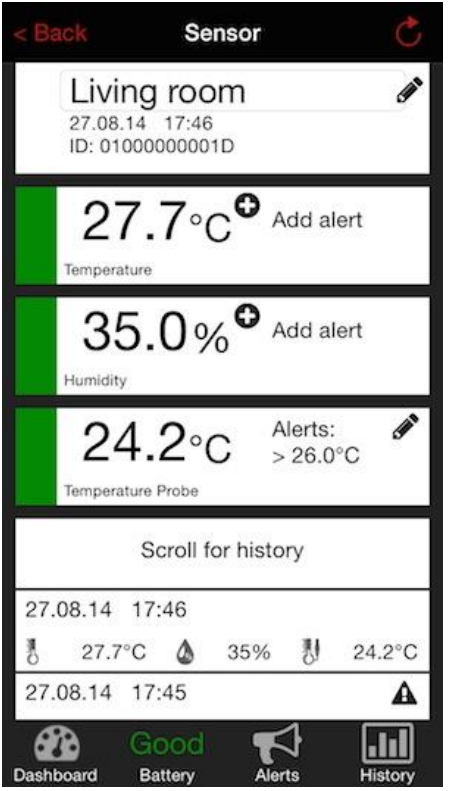

Touch one of the sensor fields to enter the sensor menu. After completion of the settings, touch the "Back" field or the "Dashboard" field.

#### **3.2.1 – History of recent values**

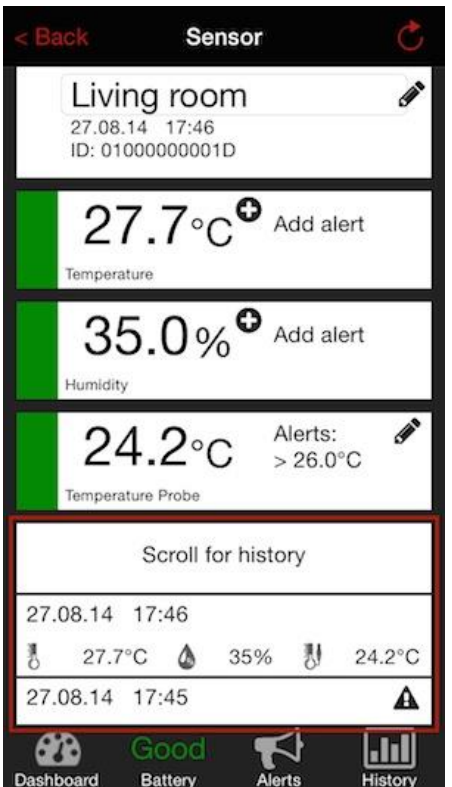

To view recent readings, please scroll down.

For a complete history of one day of the last 90 days, touch the "History" field.

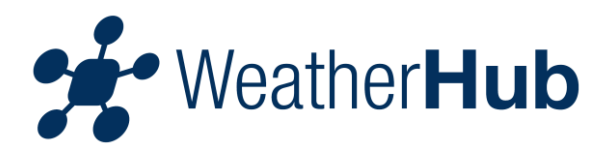

## **3.2.2 – Battery status**

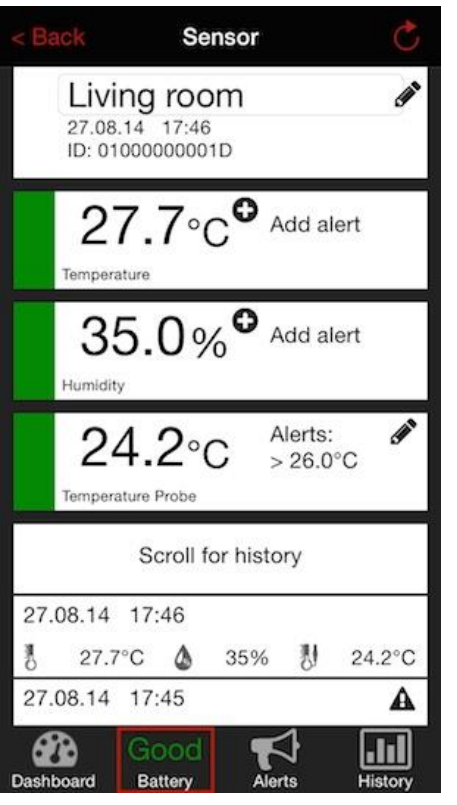

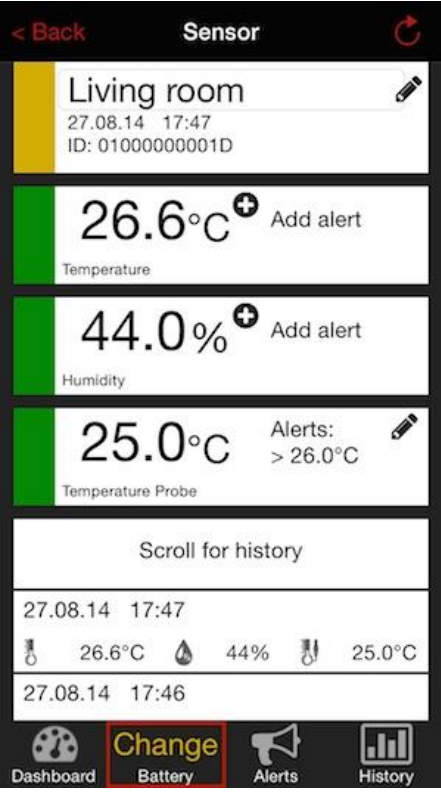

Above this field the current state of the battery of the selected sensor is displayed.

If the battery of the sensor needs to be replaced, the sensor in the overview is indicated with a yellow field and the status of the battery is marked with "Change".

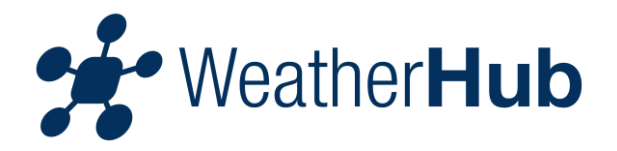

# **3.2.3 - Alerts**

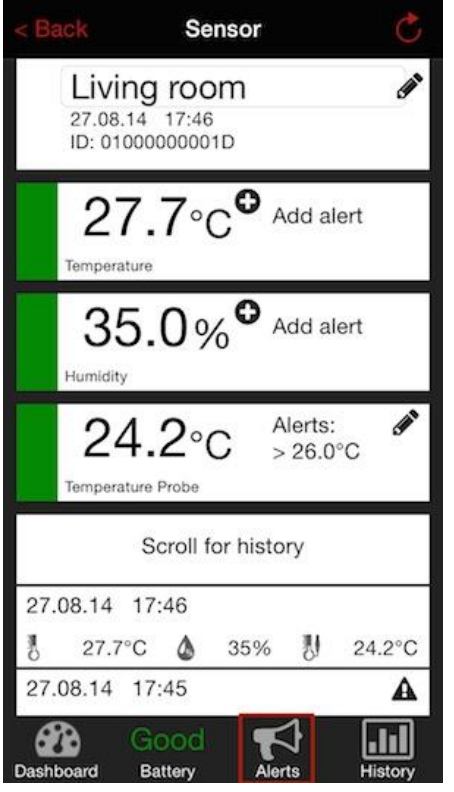

Touch the field to display recorded alarms.

## **3.2.4 – Change the sensor name**

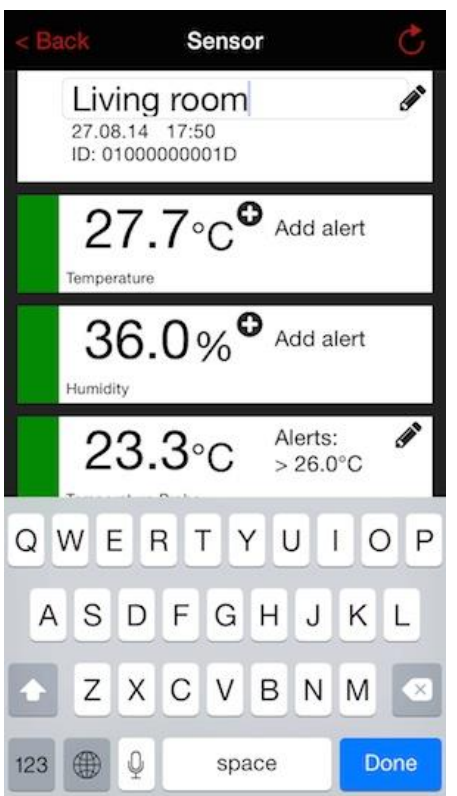

Touch the current label next to the pencil icon to change the name of the sensor.

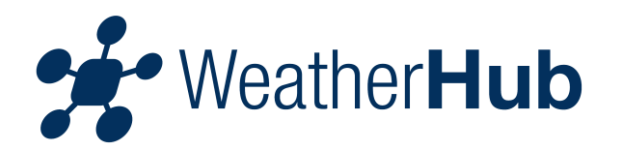

# **3.2.5 – Add Alert**

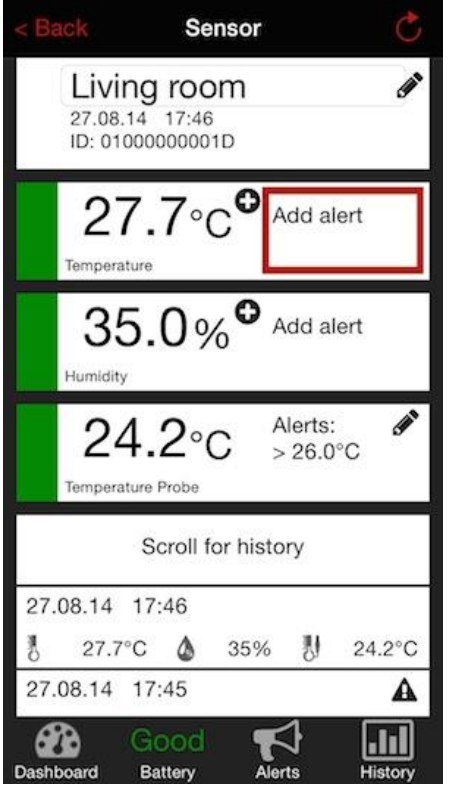

Touch "Add alert" to set an alert

.

# **3.2.6 – Alert settings**

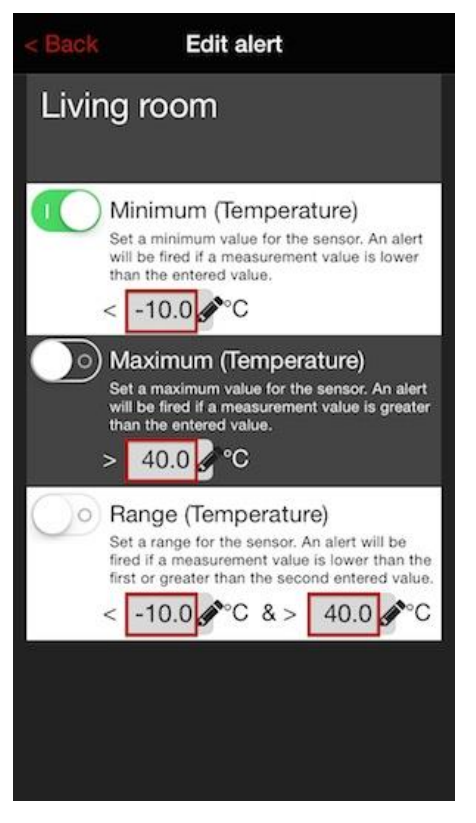

Alarm can be activated by touching the switch surfaces. The alarm is enabled when the switch is to the right and the switch background is green.

Touch the respective field next to the pencil icon to set the values of a temperature alert. The following alerts are possible: minimum, maximum and range.

Please note that it is not possible to activate more than one alert per sensor at the same time. Please use the alert "Range" if a maximum and minimum temperature is to be monitored simultaneously.

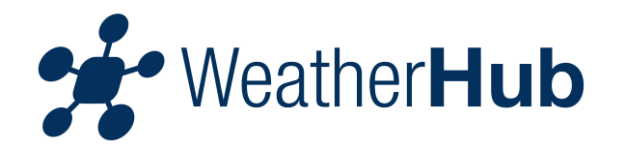

# **3.2.7 - History**

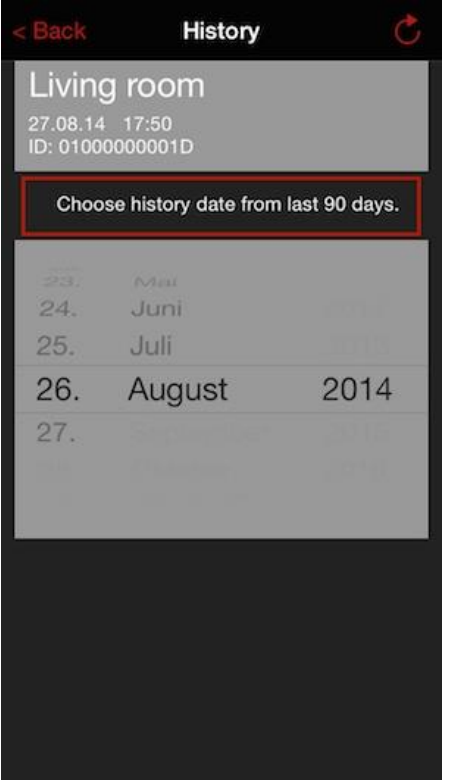

Tap "History from the last 90 days." A selection menu appears where you can select the date to be displayed. Then tap again on "History of the last 90 days".

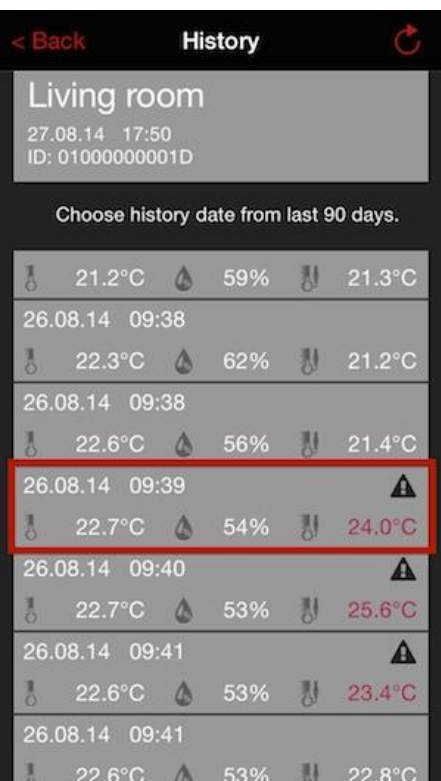

Now you will see all measurements of the selected date (one day only).

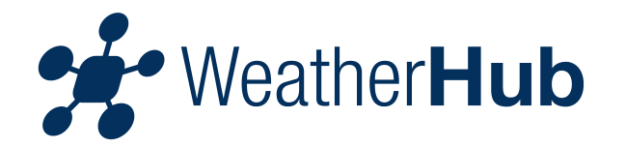

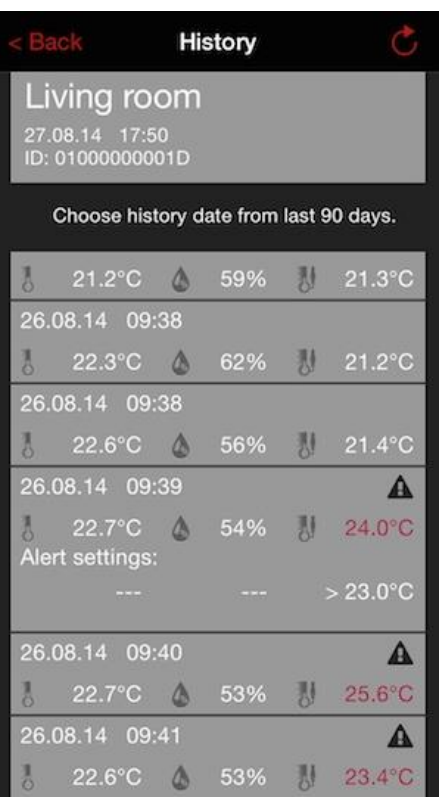

You can tap a field of history and get additional information if an alert was activated at this time.

# **3.2.8 – Menu "Settings"**

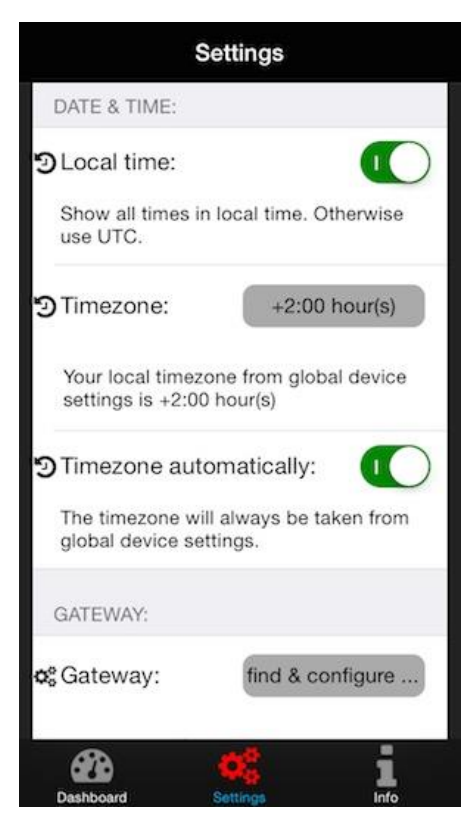

In the menu "Settings" you can adjust the following parameters of the app:

- set "Dashboard" as the startup screen of the app
- deactivate sleep mode of the device
- the unit of the displayed temperature values
- time and date settings
- configuration of the Gateway

**Important**: In the menu "Settings" you have the option manually configure the gateway (for example: when in your network no DHCP server is available).

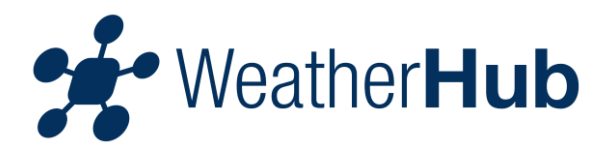

# **4 - Troubleshooting**

In case that no sensor values are displayed in the app, please check the following points:

#### **Problems can occur at**

- **4.1 the sensor**
- **4.2 the gateway**
- **4.3 the smartphone / app**

#### **4.1 – Sensor troubleshooting**

#### **The display of the sensor is off or LCD contrast is very weak**

If your sensor has a display, please check whether the sensor readings are visible on the display. If no values are displayed, proceed to ["Dead batteries in](http://mobile-alerts.eu/tfa/en/index.html#Dead_batteries_in_the_sensor_)  [the sensor"](http://mobile-alerts.eu/tfa/en/index.html#Dead_batteries_in_the_sensor_).

#### **The batteries in the sensor are not correctly engaged**

Please make sure that the batteries are engaged with correct polarity in the sensor. To do so proceed to ["Dead batteries in the sensor"](http://mobile-alerts.eu/tfa/en/index.html#Dead_batteries_in_the_sensor_). **Important:** See diagram inside the battery compartment of the sensor for correct polarity.

#### **Dead batteries in the sensor**

To replace the batteries of the sensor, please proceed as follows:

- 1. Remove the old batteries from the sensor
- 2. Wait at least 1 minute
- 3. Insert the new batteries into the sensor

After inserting the new batteries the sensor is restarted.

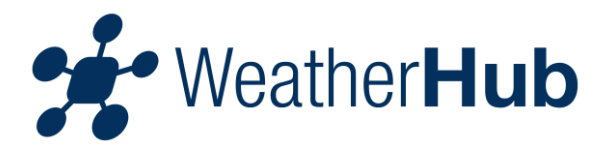

#### **The sensor can not reach the gateway**

Transmission range will vary depending on what is in the path of the signal. Each obstruction (roof, walls, floors, ceilings, etc.) will reduce the signal range. It may happen that the signal of the sensor, can not be received by the gateway. In this case, please reduce the distance between the sensor and gateway or remove sources of potential interference.

We recommend to start the sensor near the gateway. To find a suitable location for the sensor please wait for a successful display of the measured value on the smartphone / app.

If you use multiple sensors and the location of one or more sensor is too far away from the gateway, you should consider the operation of another gateway in a closer location.

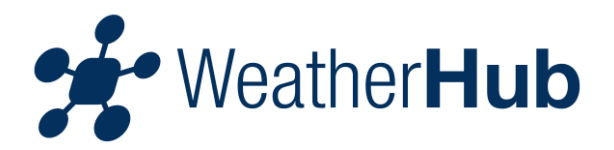

# **4.2 – Gateway troubleshooting**

#### **The gateway has no Internet connection**

Please check the following points:

- 1. The gateway and router are turned on.
- 2. The network cable between the gateway and router is plugged in correctly and a network connection is displayed on the router.
- 3. The router has an active internet connection (check on another device, such as if you can view a Web page)
- 4. If your network has an active DHCP server (assigns the network configuration, usually the router includes this feature), if necessary, configure the IP address of the gateway manually.

#### **The green LED flashes**

If the green LED on the gateway is NOT constantly lit (green LED flashes), the gateway must be reset to factory settings.Please do the following steps:

- 1. Unplug the AC adapter.
- 2. Press and hold the button on the Gateway.
- 3. Plug in AC power, hold the button on the Gateway for at least 8 seconds.

The memory of the gateway is cleared and initialized with the factory default values . If manually assigned an IP address before, the old set up is deleted and must be reconfigured.

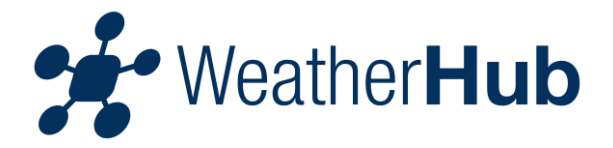

## **4.3 – Smartphone / App troubleshooting**

Please check whether your smartphone is connected to the Internet (wireless lan / mobile data) and if you have scanned the QR-code of the sensor.

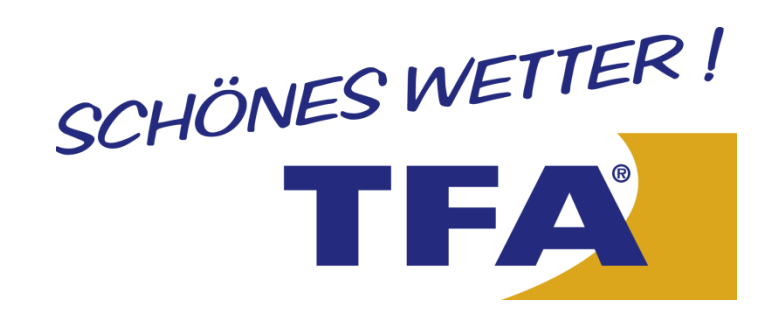

© 2014 TFA Dostmann GmbH & Co. KG Zum Ottersberg 12 97877 Wertheim - Reicholzheim Germany